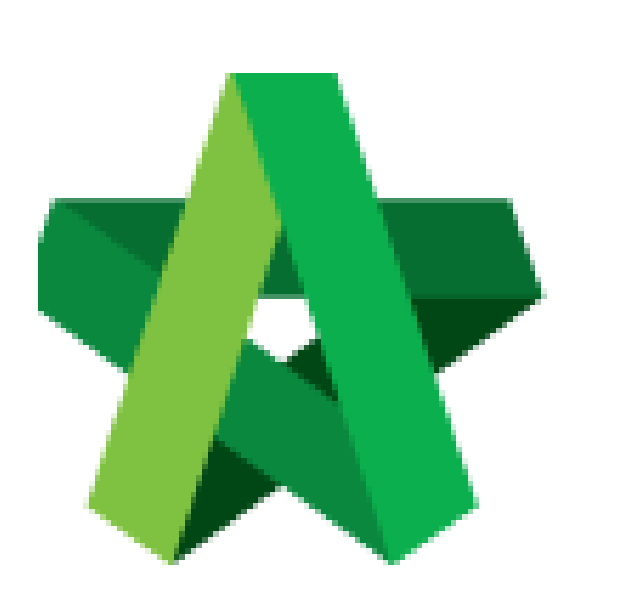

## Create Sub-Package (without sub-contractor's BQ)

By Admin User

Powered by:

# WPCK

## **GLOBAL PCK SOLUTIONS SDN BHD** (973124-T)

3-2 Jalan SU 1E, Persiaran Sering Ukay 1 Sering Ukay, 68000 Ampang, Selangor, Malaysia Tel :+603-41623698 Fax :+603-41622698 Email: info@pck.com.my Website: www.BuildSpace.my

**(BuildSpace Version 2.3) Last updated: 13/10/2020**

## **Create Sub-Package (without BQ)**

**Create a sub-package without extracting BQ item from main package BQ**

1. Click the "**Project Title**" or click "**Open Project**" to open a main package.

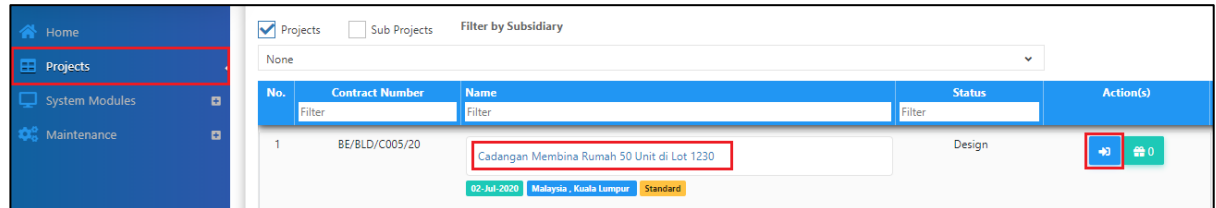

2. Click the small box on the top right and click **"Project Builder"** to access the BQ

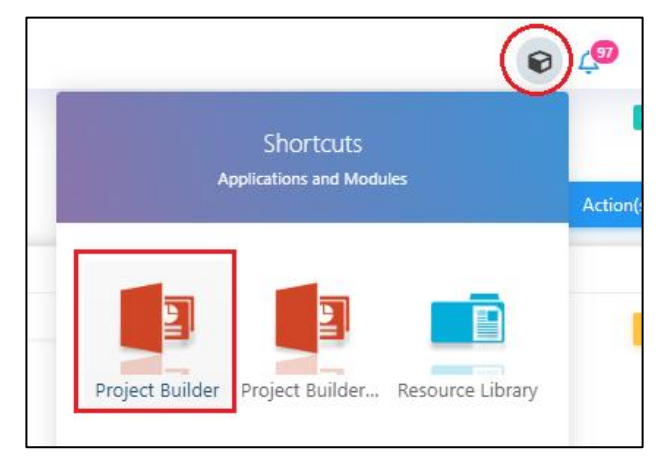

3. Open a project either at "**Project Builder**" or "**Tendering**" modules. Click at "**Sub-Packages**".

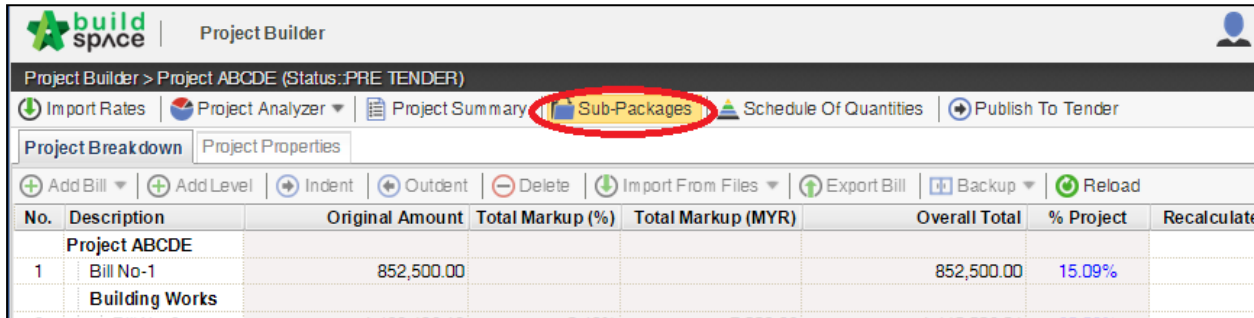

4. Press "Enter" under Name column to name the sub-package.

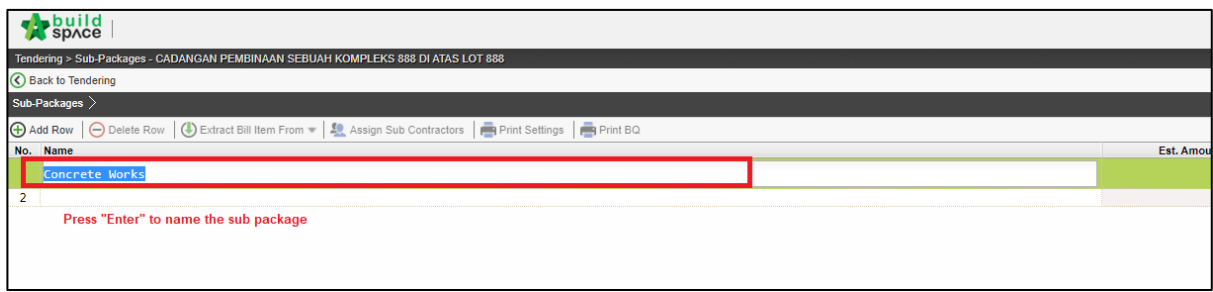

## **Export/Import Sub Package into Buildspace eProject**

1. Click **Import/ Export Sub Package** (1) to export the sub package (*Export Buildspace File* (2) *with Estimation Rates*) (3).

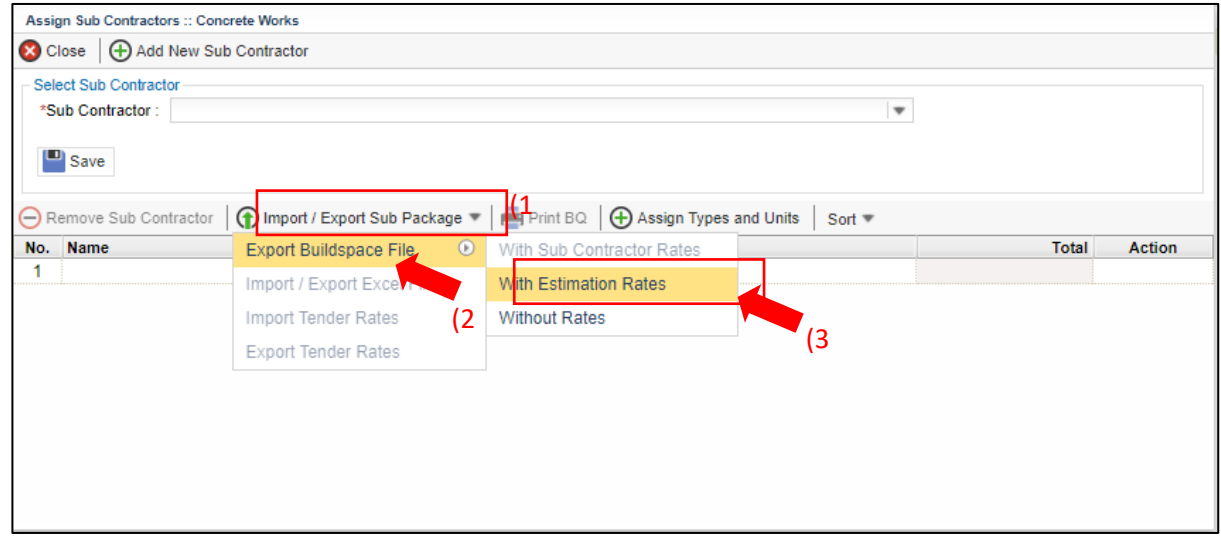

## 2. Click **Download** to export bill in ebq file format

.

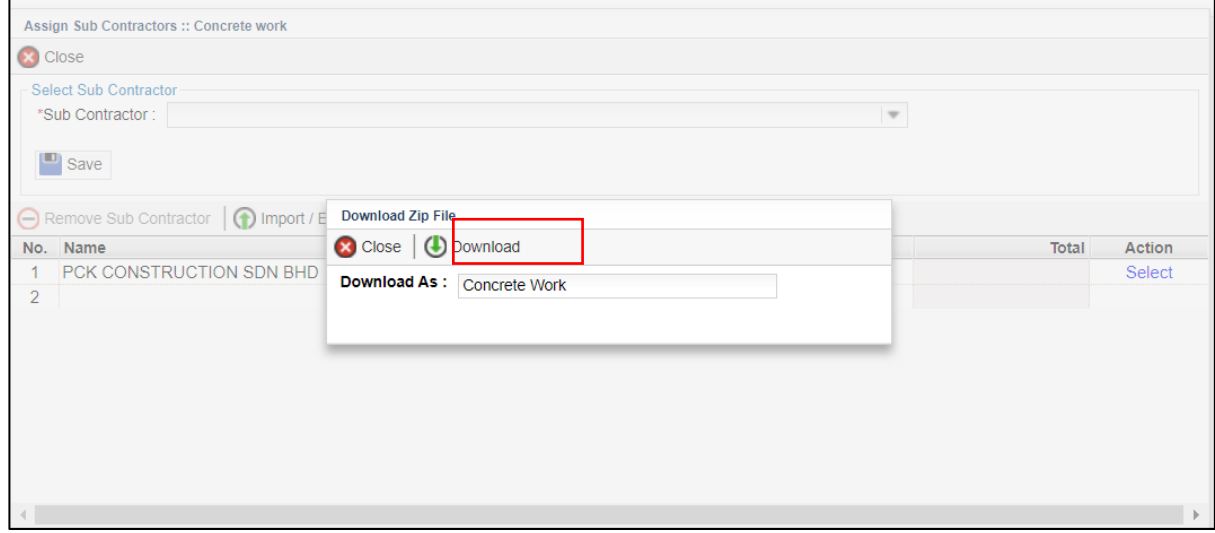

#### **Import Sub Package BQ into eProject System**

**Note: You need to import exported ebq.file into eProject system to create as new subpackage.**

1. At **BuildSpace** eProject, click **Sub-Package** under a main package/project.

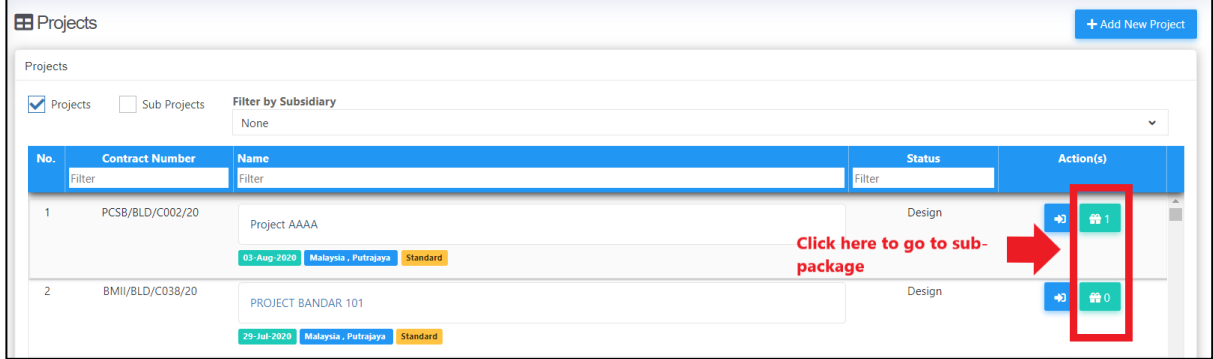

2. Click to **Add** new sub package.

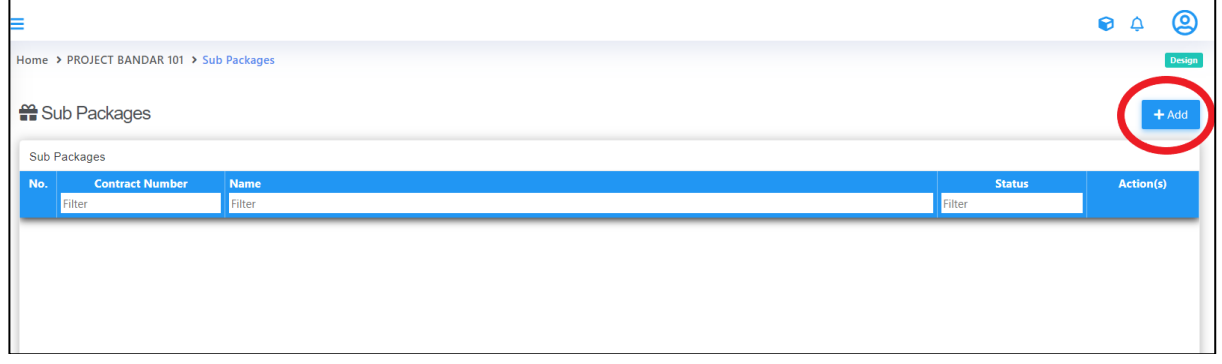

3. Upload the ebq file (*exported from Buildspace Pro sub package*) and fill in mandatory project information. Then click **"Save".**

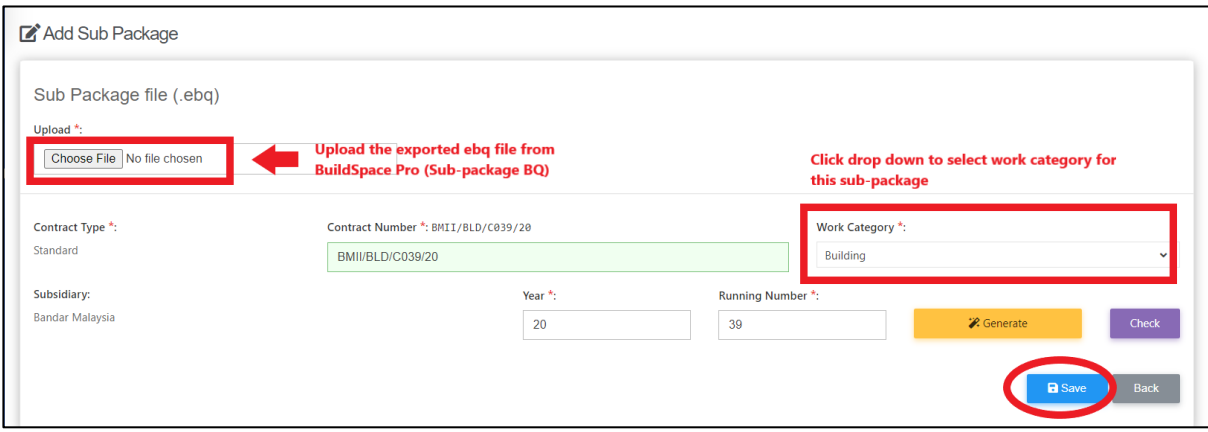

4. After saved, you can assign consultants/companies by selecting the company name from drop down. After that click **Save.**

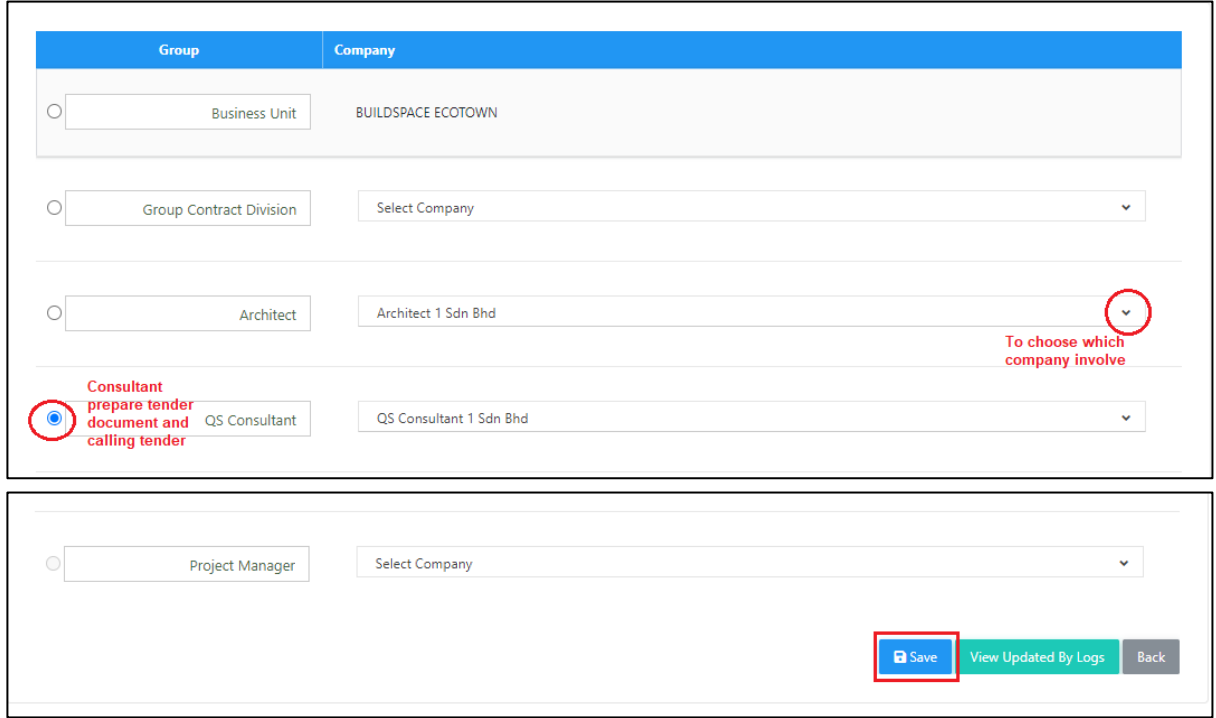

*Note: All the parties have to register first before assign.*

5. Once created the sub-package in **BuildSpace** eProject. You can refer the **Project Progress Checklist** to further call out for tender.

**(Note: You need to complete ALL six steps from Project Progress Checklist in order to call out for tender)**

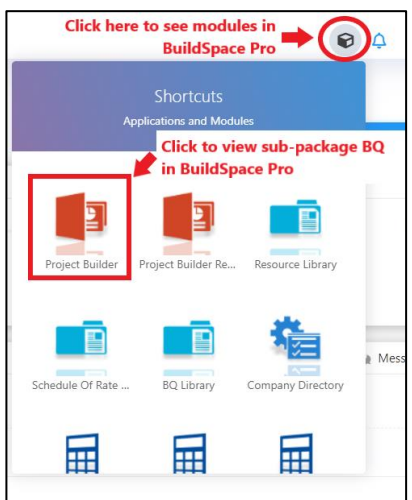